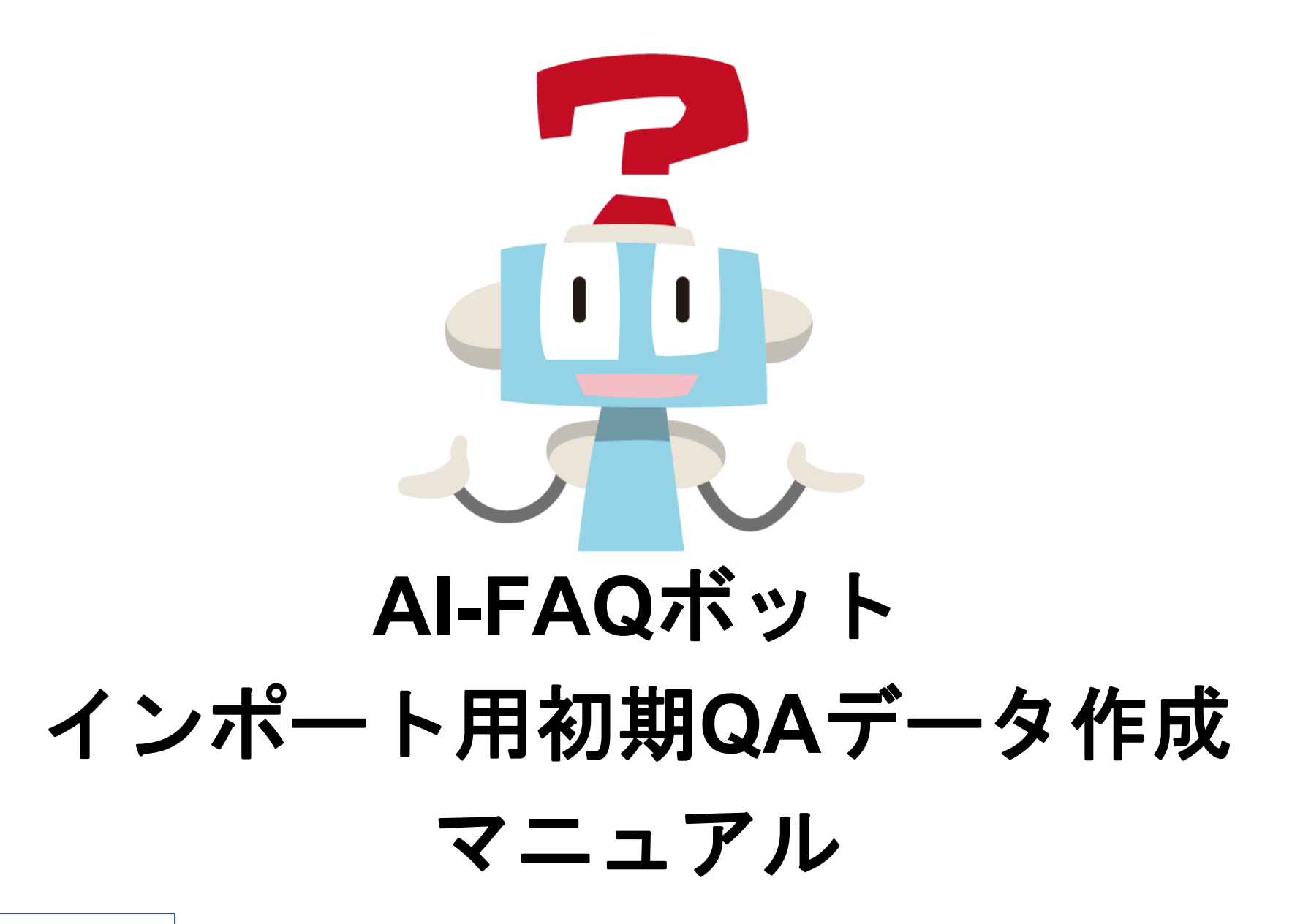

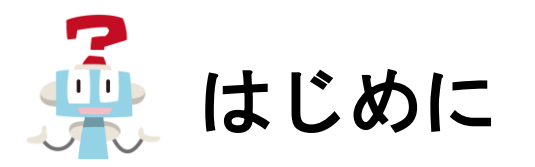

この度は「AI-FAQボット」をご利用いただき誠にありがとうございます。 このマニュアルでは「AI-FAQボット」のExcel®ファイルでのQAデータ作成方法を解説します。 ※機能追加等により画面表示が異なる場合がございます

管理ツール画面での設定方法は[マニュアルページ](https://faq-bot.ai/ja/manuals/trial/) より「管理者用マニュアル」をご確認ください。

[P9](#page-9-0)

### もくじ

#### **QA**データを登録してみよう

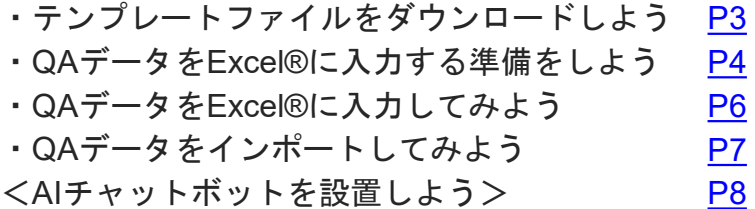

- <AIチャットボットを設置しよう>
- ・AIチャットボットを使ってみよう

#### カテゴリーを登録してみよう <トップカテゴリーを入力してみよう> [P11](#page-11-0) ・QAデータをインポートしてみよう ・カテゴリーを確認してみよう <サブカテゴリーを入力してみよう> ・QAデータをインポートしてみよう ・サブカテゴリーを確認してみよう [P15](#page-15-0)

<カテゴリー階層について> [P19](#page-19-0)

ご不明な点はAI-FAQボット事務局 ([support@faq-bot.ai\)](mailto:support@faq-bot.ai)にお問い合わせください。

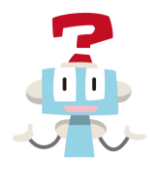

# **QA**データを登録してみよう

# <span id="page-3-0"></span>QAデータを登録してみよう テンプレートファイルをダウンロードしよう

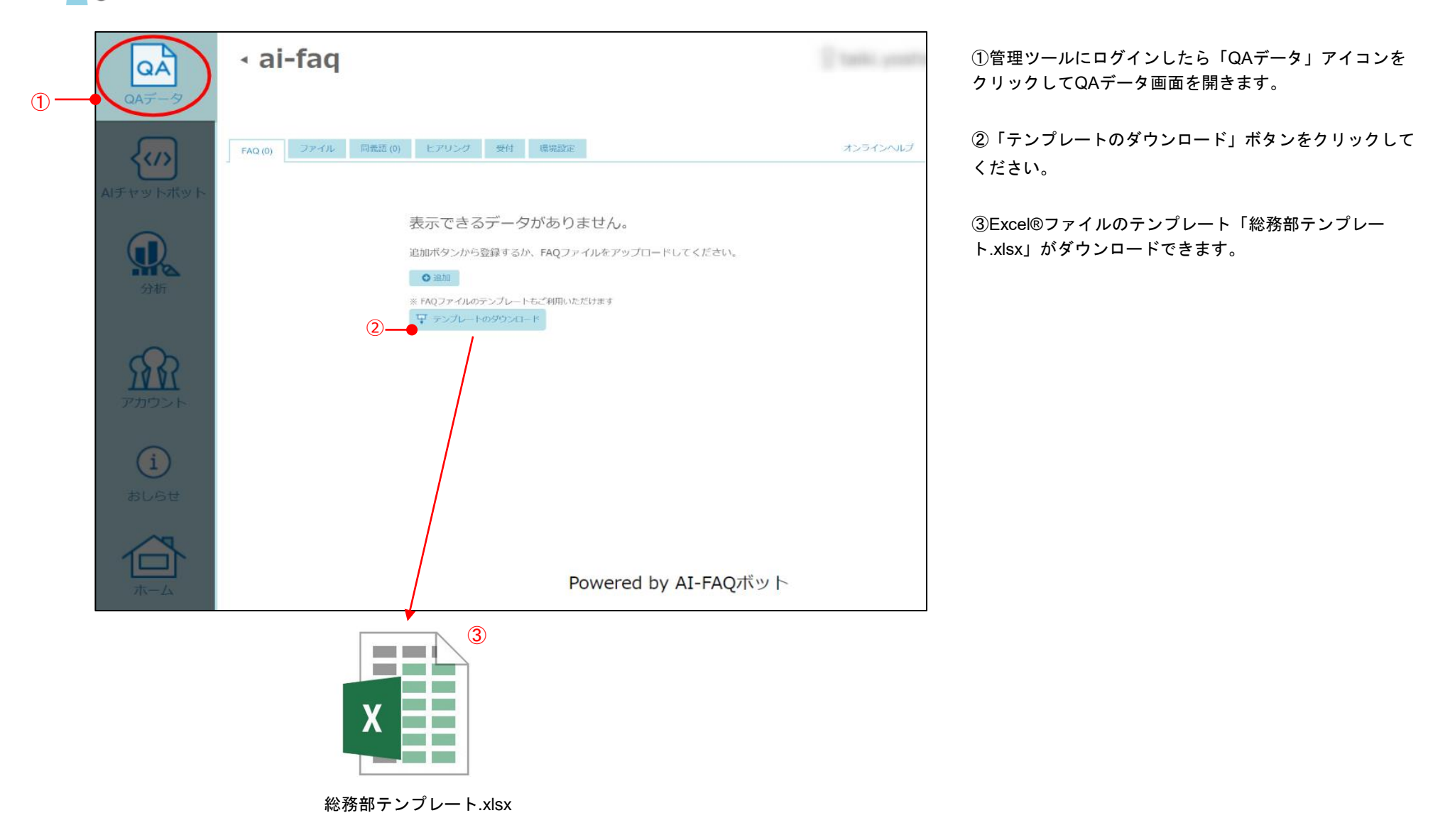

<span id="page-4-0"></span>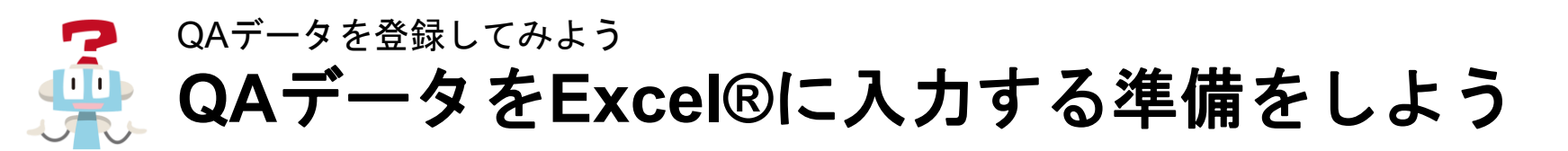

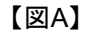

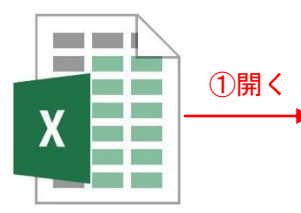

総務部テンプレート.xlsx

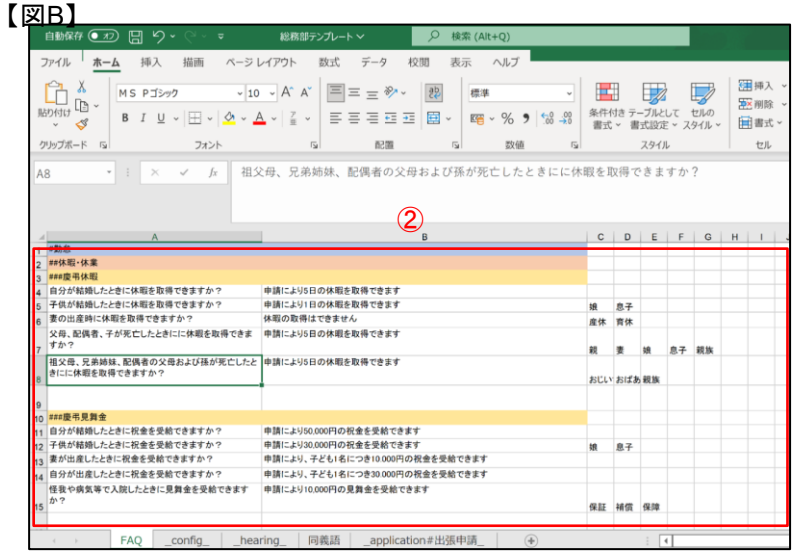

①ダウンロードしたテンプレート「総務部テンプレー ト.xlsx」を開いてください。【図A】

②テンプレートを開くとQAデータの記入例が入力されてい ます。【図B】

③今回は記入例は使用しません。記入例を削除してください。 【図C】

#### 【図C】

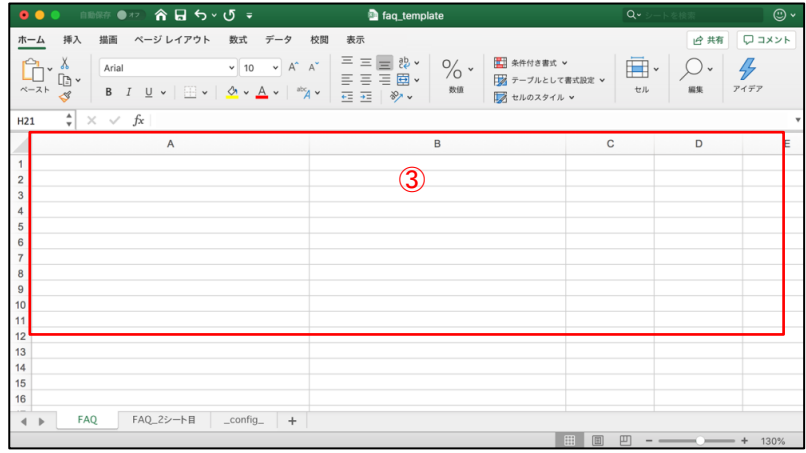

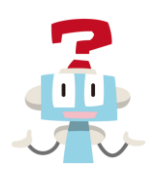

## QAデータを登録してみよう **QA**データを**Excel®︎**に入力する準備をしよう

#### 【図A】

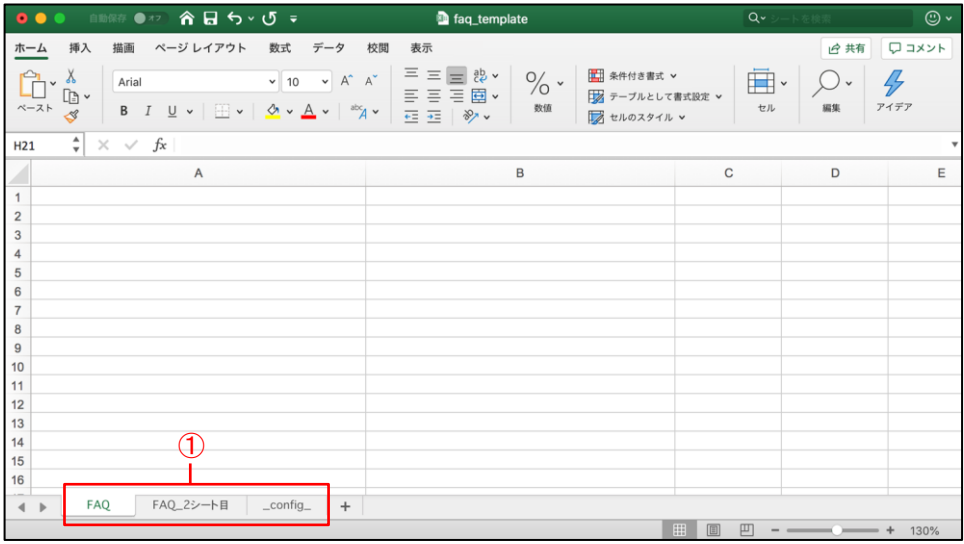

①テンプレートには「FAQ」「FAQ\_2シート目」「\_config\_」の3つ のシートがあります。今回使用するのは「FAQ」シートのみです。 【図A】

②不要な「FAQ\_2シート目」「\_config\_」を削除してください。 【図B】

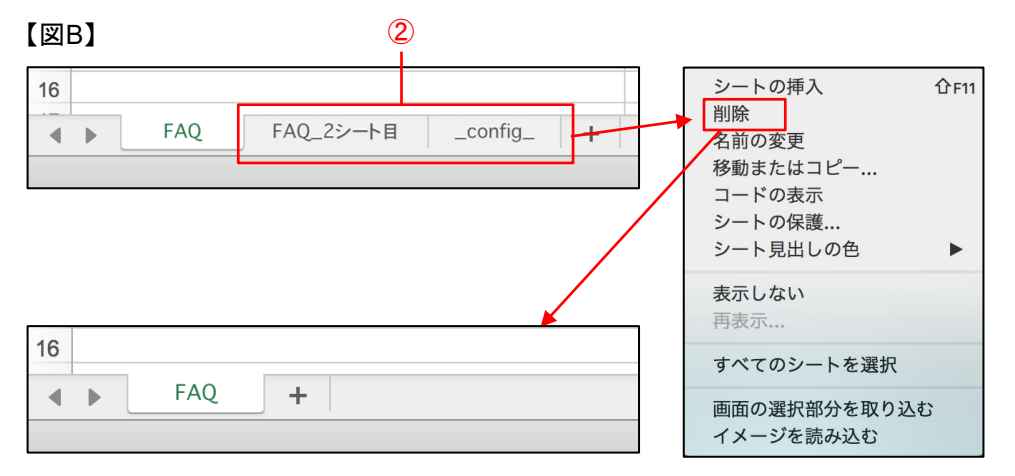

<span id="page-6-0"></span>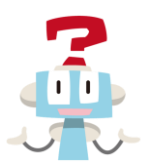

## **QA**データを**Excel®︎**に入力してみよう QAデータを登録してみよう

#### 【図A】

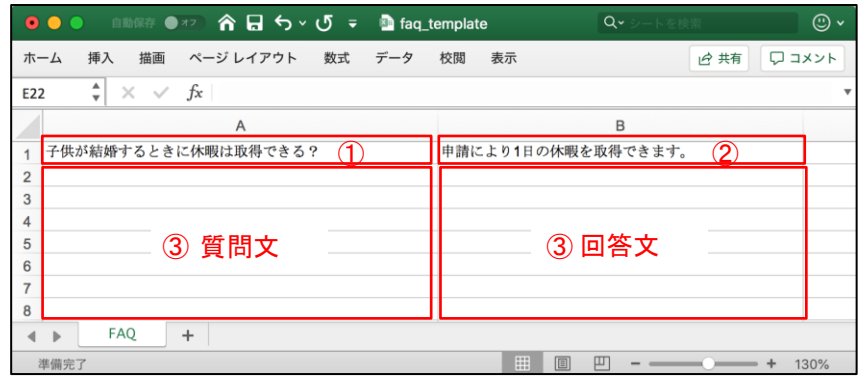

#### 【図B】

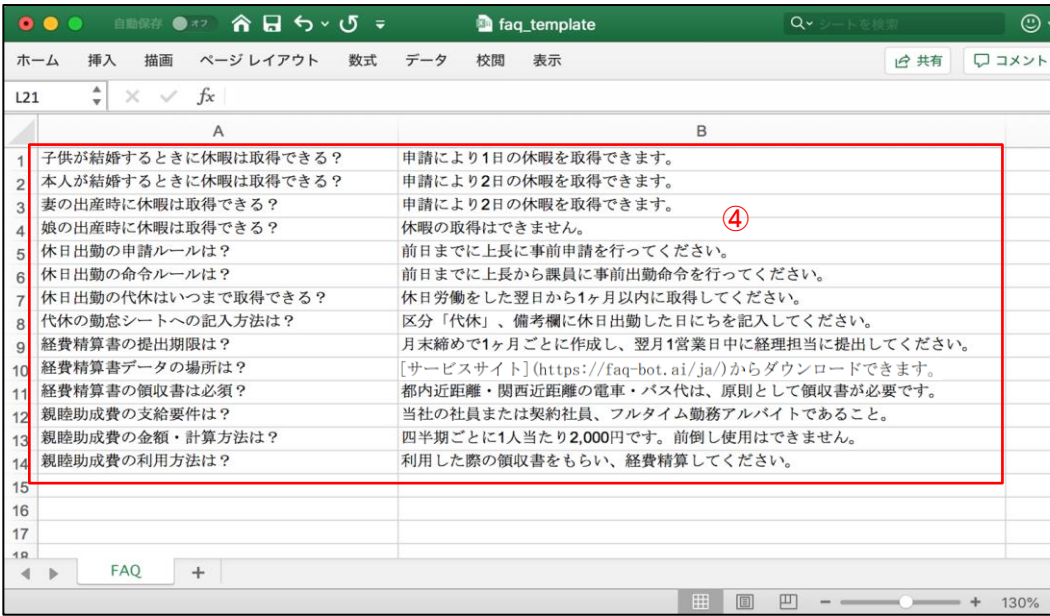

テンプレートにQAデータを入力する準備が整いました。 「FAQ」シートに質問文と回答文を入力していきましょう。 【図A】

①A1セルに質問文を入力してください。 例)子供が結婚するときに休暇は取得できる?

②B1セルに回答文を入力してください。 例)申請により1日の休暇を取得できます。

③同様にA2セルにふたつ目の質問文、B2セルにふたつ目の回答文を 入力します。10件程度の質問文と回答文を入力してみましょう。

④質問文と回答文が複数記載されたQAデータが作成できました。 【図B】

※回答文には以下フォーマットでハイパーリンクを設定できます。 フォーマット:[表示テキスト](URL)

⑤入力が終わったら必ずExcel®ファイルを保存してください。 ファイル名は「QAデータをエクセルに入力してみよう.xlsx」にしてく ださい。

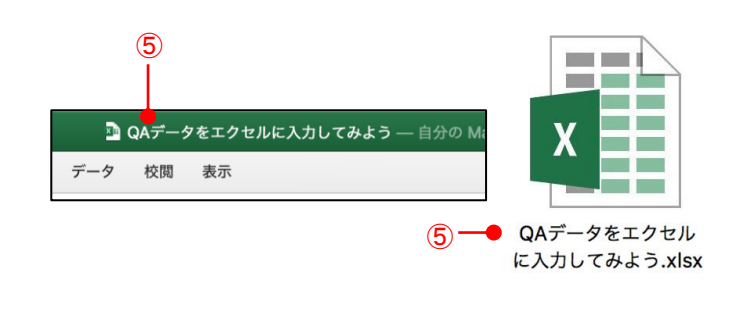

<span id="page-7-0"></span>**QA**データをインポートしてみよう QAデータを登録してみよう

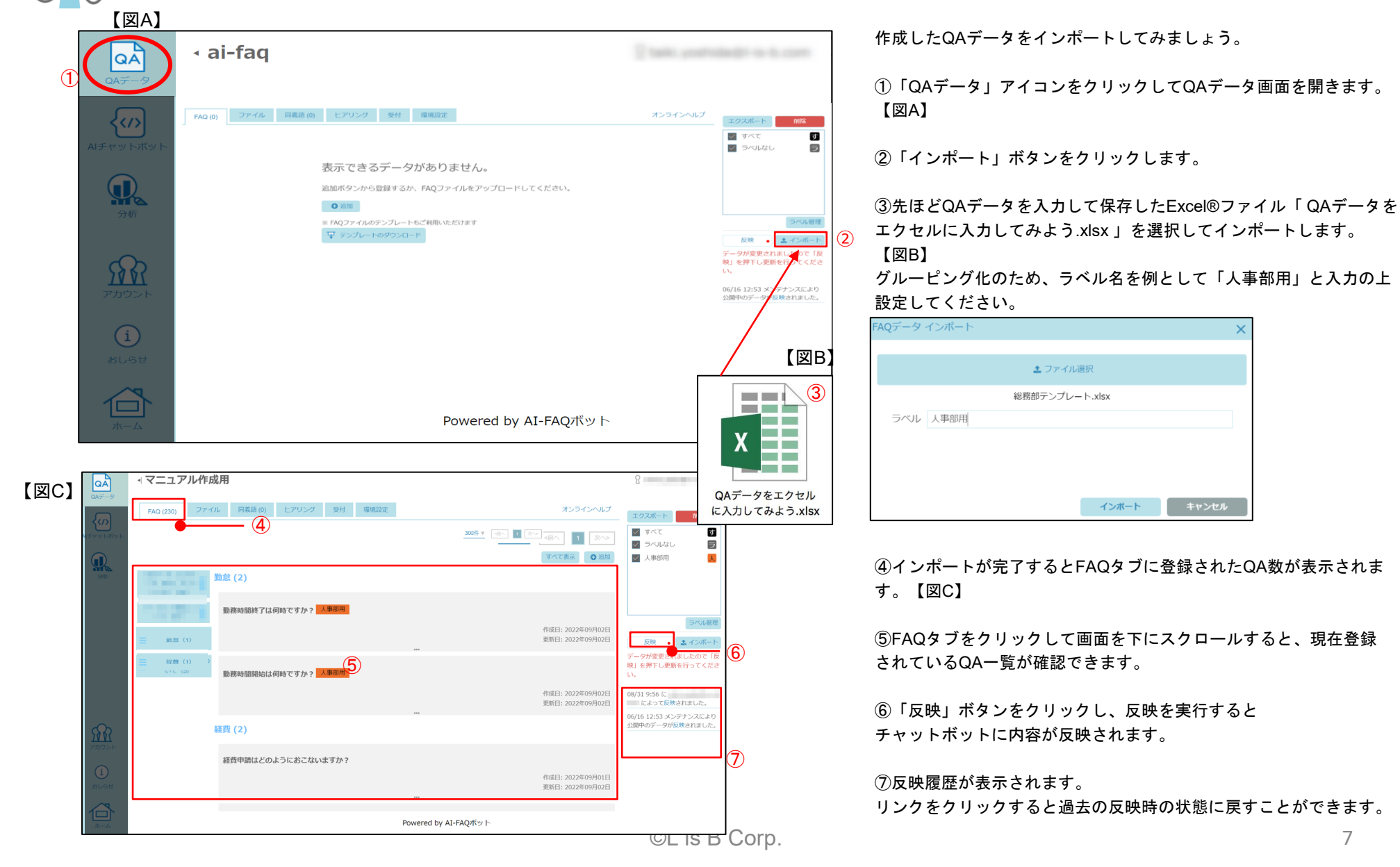

<span id="page-8-0"></span>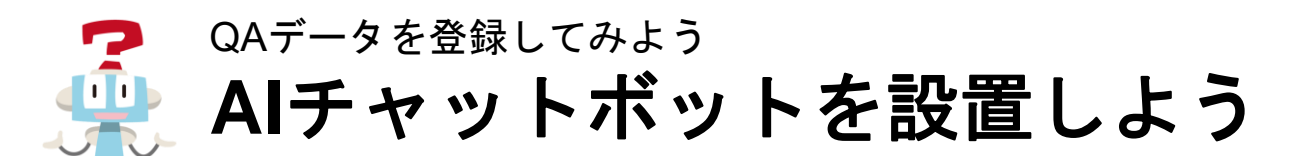

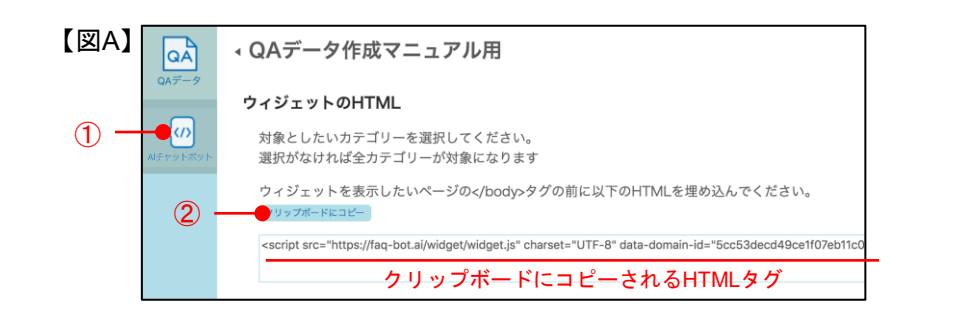

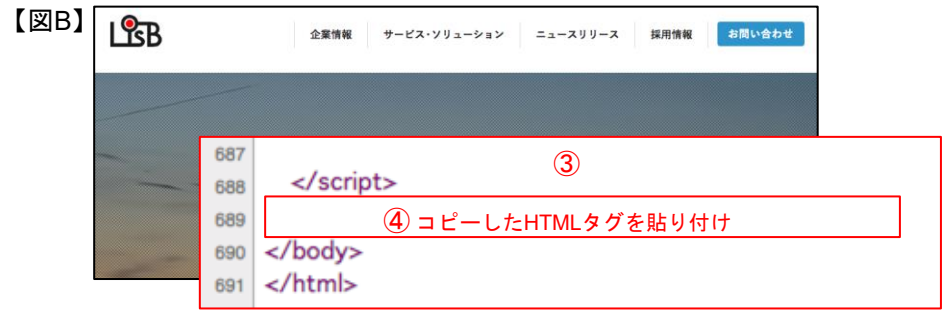

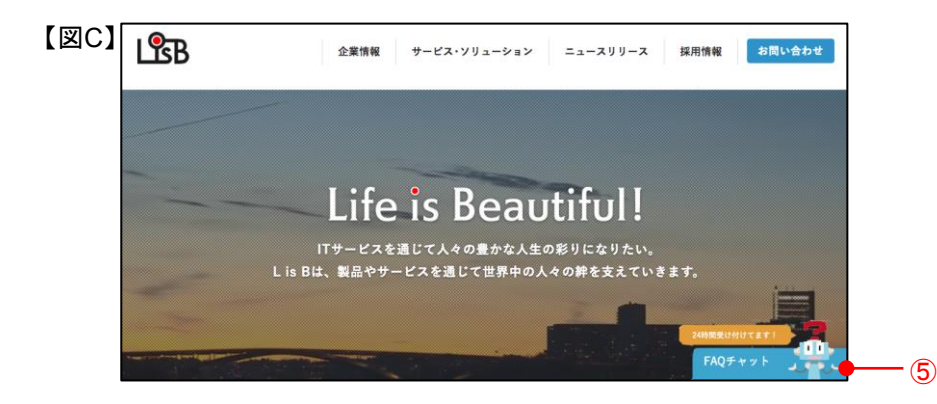

①「AIチャットボット」アイコンをクリックしてAIチャットボット 画面を開きます。【図A】

②「クリップボードにコピー」ボタンをクリックしてください。AI チャットボットを設置するためのHTMLタグがクリップボードにコ ピーされます。

③AIチャットボットを表示させたいページのHTMLファイルを開き ます。【図B】

④</body>タグの前に、先ほどコピーしたHTMLタグを貼り付けて 保存します。保存したHTMLファイルをサーバーにアップロードし てください。

⑤HTMLタグが正しく埋め込まれていると、AIチャットボットが表 示されます。【図C】

・表示されない場合は、ネットワーク管理者にお問い合わせくださ い。

<span id="page-9-0"></span>**AI**チャットボットを使ってみよう QAデータを登録してみよう

テキスト入力で回答を導き出そう編

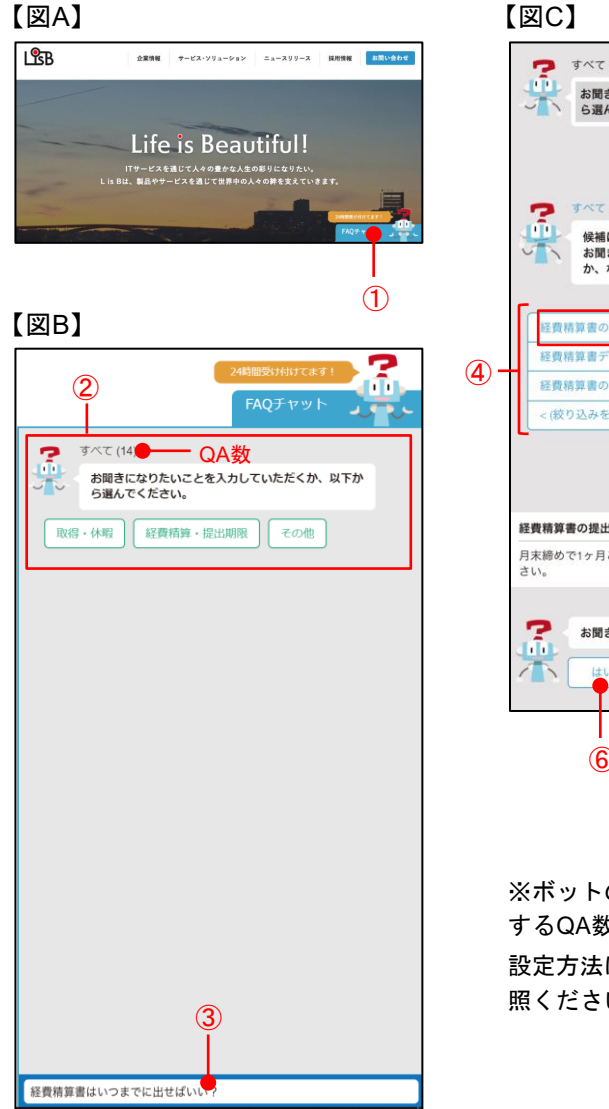

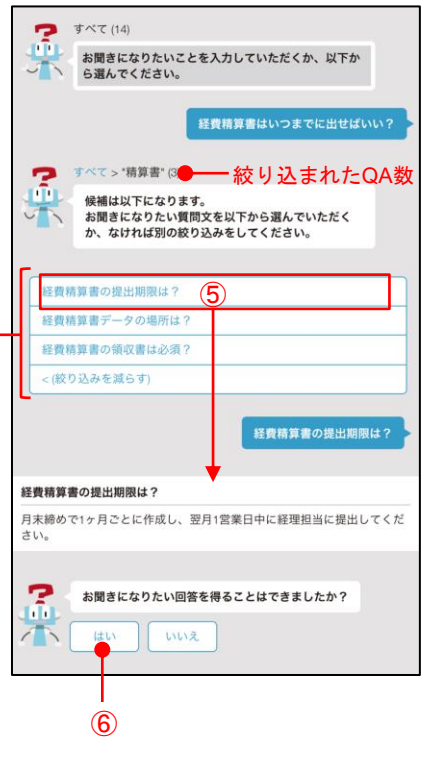

※ボットのメッセージやリスト表示 するQA数は自由に設定できます。 設定方法はオンラインヘルプをご参 照ください。

①設置したAIチャットボットをクリックして開きます。 【図A】

②最初に、登録されているQA数・メッセージ(※)・トップカテゴリ ーボタンが表示されます。今回はカテゴリーを設定していないの で、ボットにより自動作成されたカテゴリーボタンが表示されま す。【図B】

それではボットと対話して【経費精算書の提出期限】の回答を導き 出してみましょう。

③今回はテキスト入力でボットと対話します。テキスト入力欄に 「経費精算書はいつまでに出せばいい?」と入力して送信してくだ さい。

④ボットが自然文を解釈して"精算書"関連のQAを3つに絞り込み、 質問文をリスト表示してくれます。【図C】

・QAが5つ以下に絞り込まれるまでは(※)、ボットが自動作成した 新たなカテゴリーボタンが表示されます。テキスト入力で追加の情 報を送信して、更に絞り込みを行なってください。

・QAが1つに絞り込まれた時は、質問文と回答がそのまま表示され ます。

⑤質問文リストから「経費精算書の提出期限は?」をクリックする と、選んだ質問文に対する回答文が表示されます。求めていた回答 を導き出すことができました。

⑥お聞きになりたい回答を得ることができましたか?に対し「は い」をクリックすると、ボットとの対話が終了して②の状態に戻り ます。

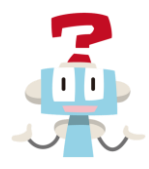

# カテゴリーを登録してみよう

<span id="page-11-0"></span>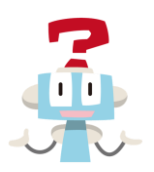

 $\boldsymbol{X}$ 

トップカテゴリーを入力してみよう カテゴリーを登録してみよう

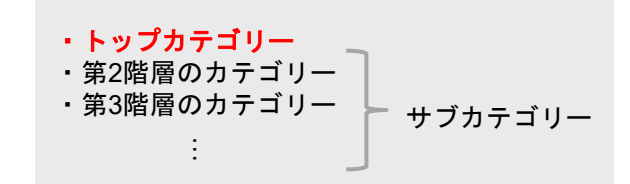

#### 【図B】

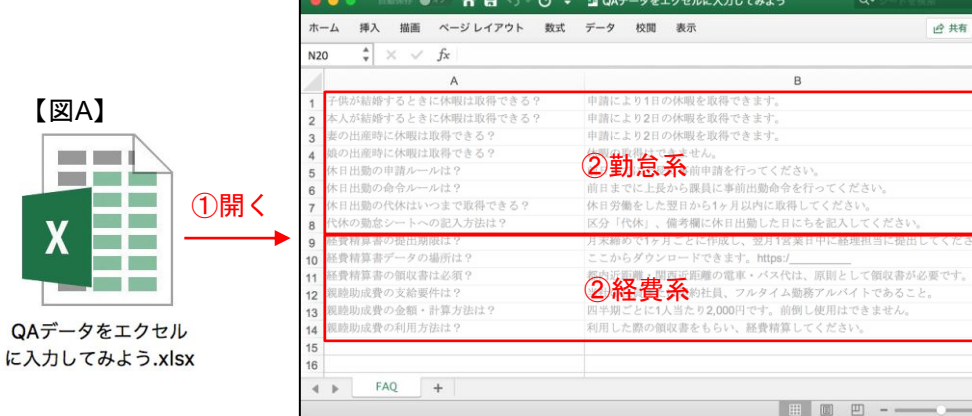

QAにトップカテゴリーを登録してみましょう。

①先ほど作成したExcel®ファイル「QAデータをエクセルに入力し てみよう.xlsx」を開いてください。【図A】

②QAをカテゴリーごとにまとめます。【図B】 例) 勤怠系 / 経費系

③カテゴリーごとにまとめたQAの上に、セルを一行挿入してくださ い。【図C】

#### 【図C】

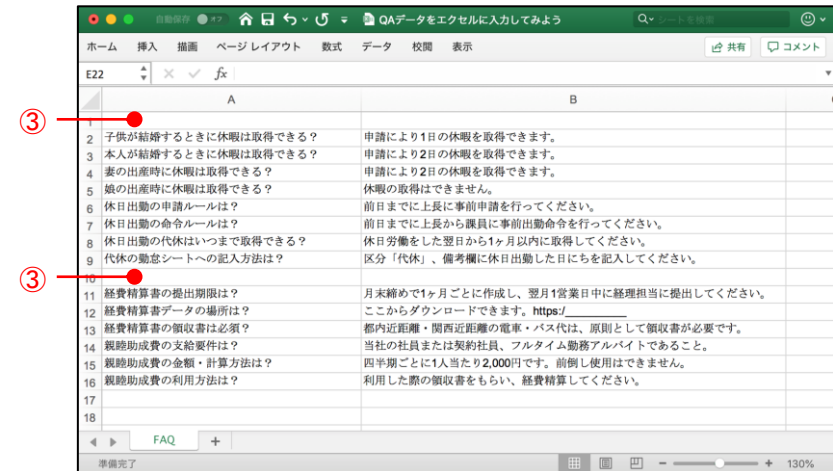

 $\odot$ 

**虚共有 ロコメント** 

 $+$  130%

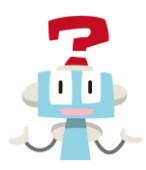

# トップカテゴリーを入力してみよう カテゴリーを登録してみよう

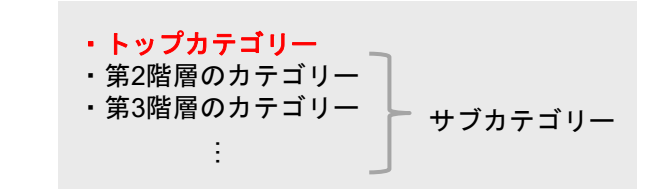

#### 【図A】

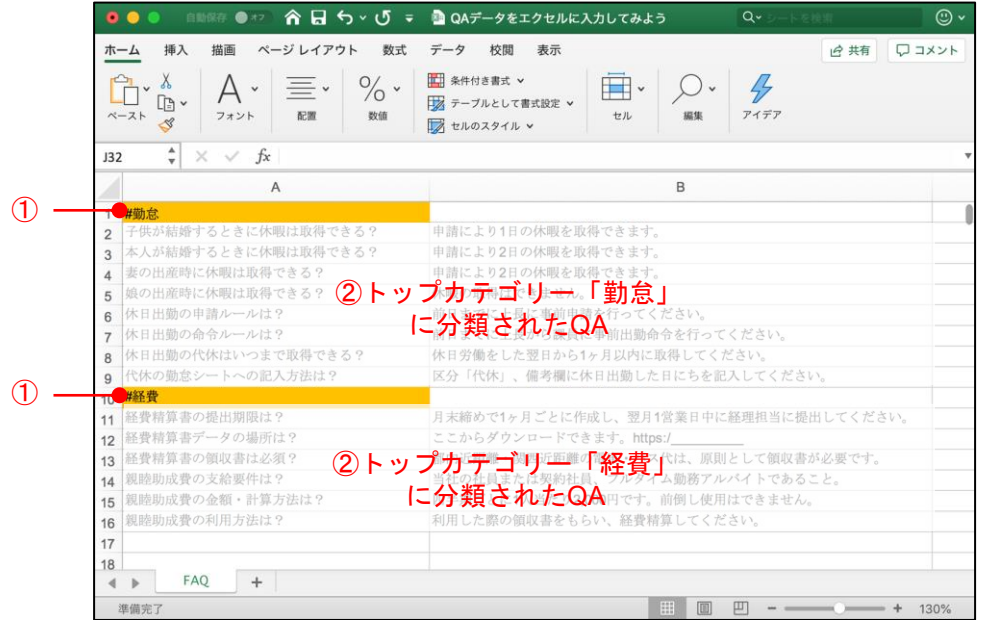

①挿入した行のA列に「#トップカテゴリー名」を入力していきま

す。【図A】

例)A1セルに「#勤怠」を入力

例)A10セルに「#経費」を入力

※カテゴリー名に色をつけると見分けやすくなります。

※セルの色付けによるデータへの影響はございません。

② 「#トップカテゴリー名」以降のセルに入力されているQAがその カテゴリーに分類されます。別のトップカテゴリーを指定すると、 それ以降は新たに指定した別のカテゴリーに分類されます。

③トップカテゴリーが入力されたQAデータが作成できました。入力 が終わったら必ずExcel®ファイルを保存してください。ファイル名 は「トップカテゴリーを登録してみよう.xlsx」にしてください。 【図B】

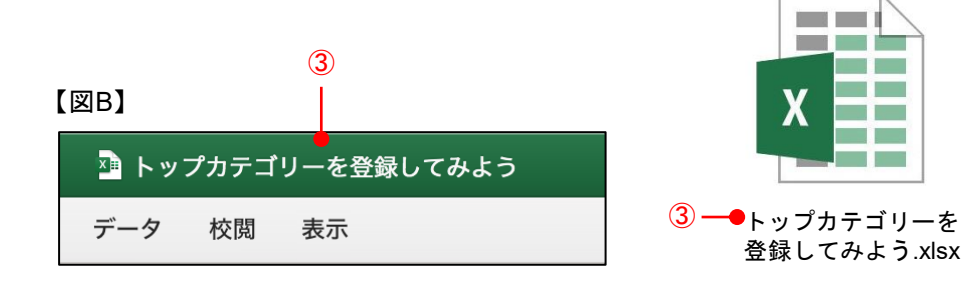

### トップカテゴリー入力した**QA**データを インポートしてみよう カテゴリーを登録してみよう

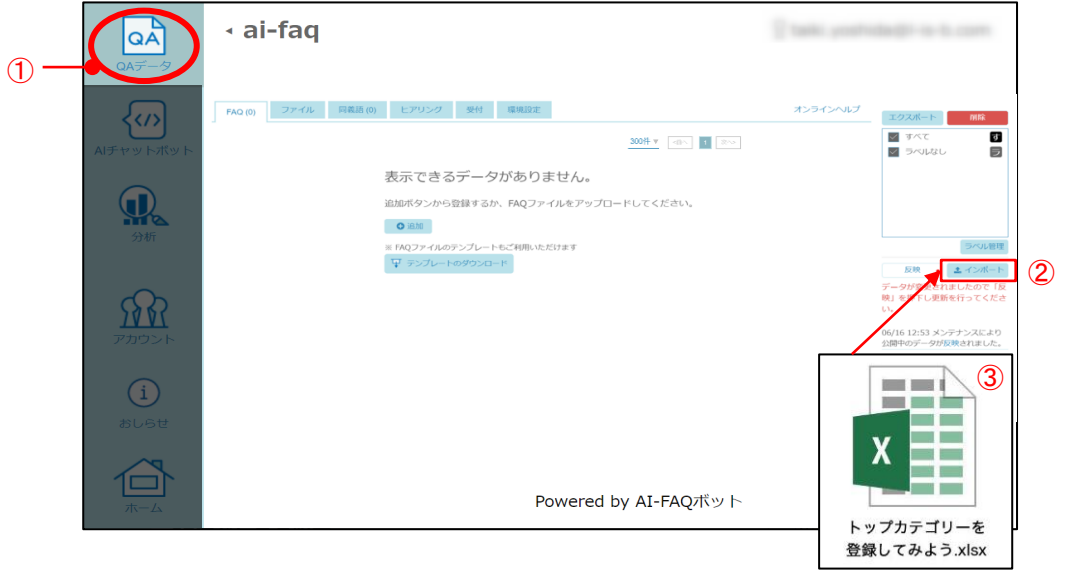

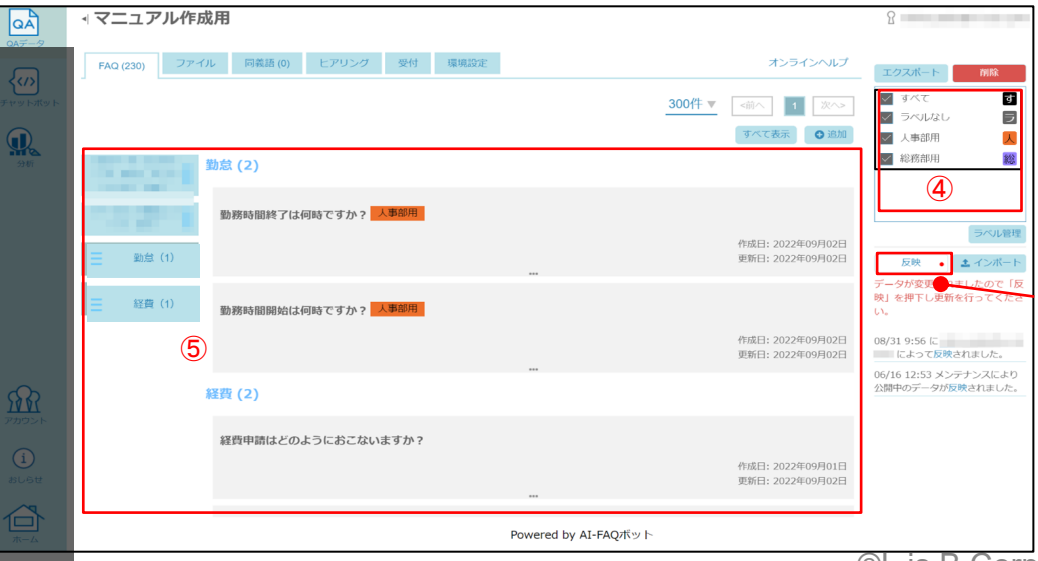

・トップカテゴリー ・第2階層のカテゴリー ・第3階層のカテゴリー … サブカテゴリー

トップカテゴリーを入力したQAデータをインポートしてみましょう。

①「QAデータ」アイコンをクリックしてQAデータ画面を開きます。

②「インポート」ボタンをクリックします。

③先ほどトップカテゴリーを入力して保存したExcel®ファイル「 トップカテ ゴリーを登録してみよう.xlsx 」を選択し、ラベル名を例として「総務部用」と 入力してインポートします。

・QAデータはインポートされた複数のExcel®ファイルを組み合わせて構成で きます。 複数のファイルをインポートするとマージされます。

ただし、同じラベル、カテゴリ階層・質問文のデータは上書きされます。

④今回は初めにインポートしたファイルとは異なるラベル名でインポートした ので、新しいラベルとしてQAが追加登録されました。ラベル名が表示されて いることをご確認ください。

⑤登録したカテゴリーとFAQ一覧が表示されることをご確認ください。

⑥「反映」ボタンをクリックし、反映を実行するとチャットボットに 内容が反映されます。

⑥

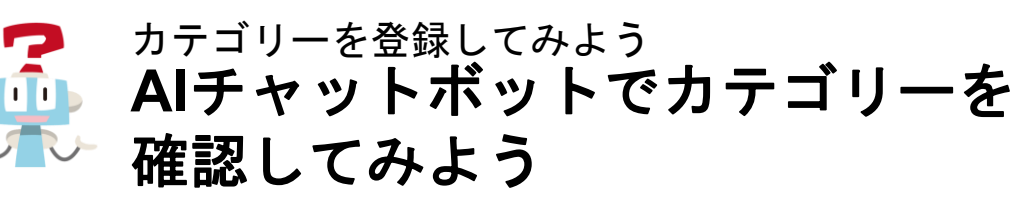

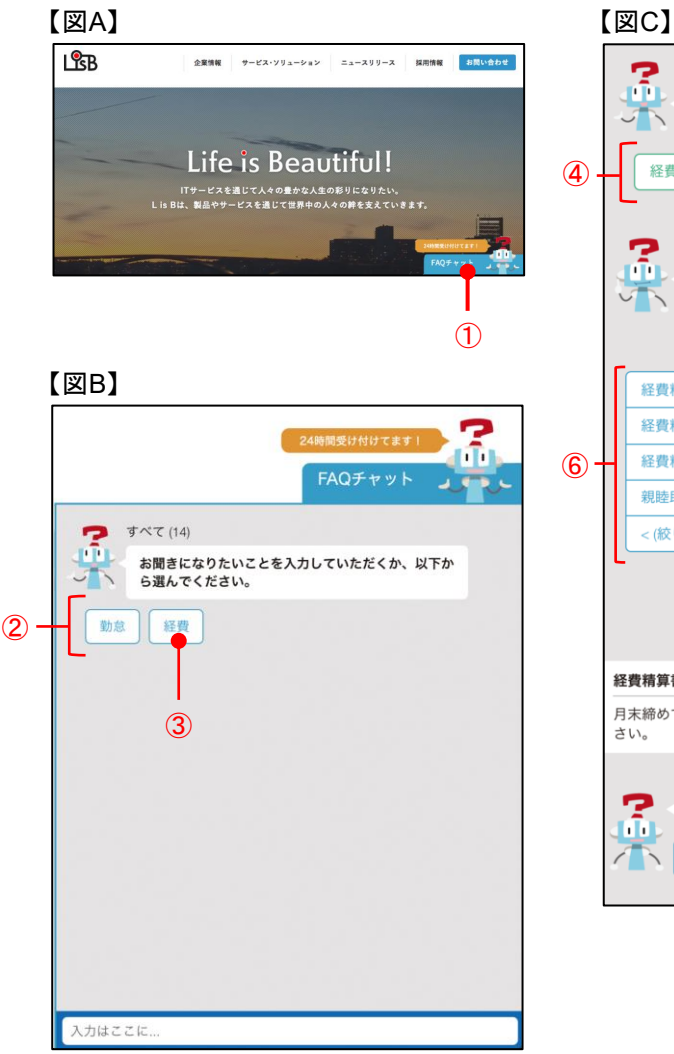

#### P すべて > 経費 (6) TП 候補を出すために絞り込みをお願いします。 小下 入力していただくか、以下から選んでください。 経費精算・提出期限 その他 <(絞り込みを減らす) ⑤ > 経費 > 経費精算 · 提出期限 (4) 7 候補は以下になります。 お聞きになりたい質問文を以下から選んでいただく か、 なければ別の絞り込みをしてください。 経費精算書の提出期●は? (7) 経費精算書データの場所は? 経費精算書の領収書は必須? 親睦助成費の利用方法は? (絞り込みを減らす 経費精算書の提出期限は? 経費精算書の提出期限は? 月末締めで1ヶ月ごとに作成し、翌月1営業日中に経理担当に提出してくた さい。 ß. お聞きになりたい回答を得ることはできましたか?  $\overline{\overline{A}}$ はい いいえ ⑧

・トップカテゴリー ・第2階層のカテゴリー ・第3階層のカテゴリー … サブカテゴリー

①設置したAIチャットボットをクリックして開きます。【図A】

②最初に表示されるトップカテゴリーボタンに、先ほどExcel®ファ イルに入力したトップカテゴリー名が反映されます。【図B】

それではカテゴリーボタンを使って【経費精算書の提出期限】の回 答を導き出してみましょう。

③トップカテゴリーボタン「経費」をクリックしてください。

④ボットが「経費」カテゴリーに分類された質問文から新たなカテ ゴリーボタンを自動作成してくれます。【図C】

・QAが5つ以下に絞り込まれるまでは、新たなカテゴリーボタンが 表示されます。ボタン選択、またはテキスト入力で更に絞り込みを 行なってください。

・選択したカテゴリーに分類されるQAが1つのみの場合、質問文と 回答がそのまま表示されます。

⑤ボットが自動作成してくれたカテゴリーボタンから、知りたい内 容に該当する「経費精算・提出期限」ボタンをクリックしてくださ い。

⑥関連するQAが5つ以下に絞り込まれると、ボットが質問文をリス ト表示してくれます。

⑦質問文リストから「経費精算書の提出期限は?」をクリックする と、選んだ質問文に対する回答文が表示されます。求めていた回答 を導き出すことができました。

⑧お聞きになりたい回答を得ることができましたか?に対し「は い」をクリックすると、ボットとの対話が終了して②の状態に戻り ます。

<span id="page-15-0"></span>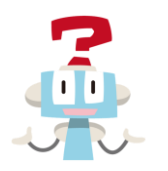

【図A】

 $\mathbb{R}$  and  $\mathbb{R}$  $0 - 1$ 

トップカテゴリーを 登録してみよう.xlsx

# サブカテゴリーを入力してみよう サブカテゴリーを登録してみよう

#### 【図B】

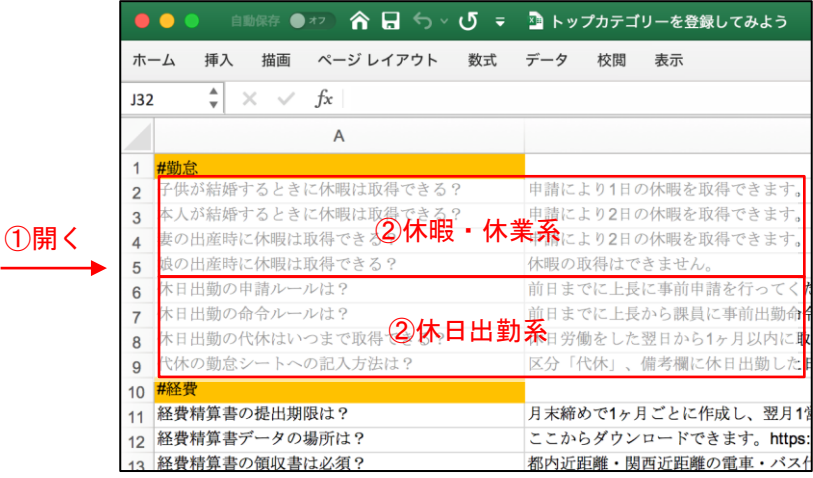

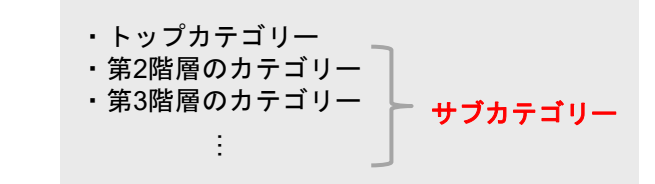

トップカテゴリーの下にサブカテゴリーを入力することで、カテゴ リーを細分化できます。

まずはトップカテゴリー「#勤怠」の下に第2階層のカテゴリーを入 力してみましょう。

①先ほど作成したExcel®ファイル「トップカテゴリーを登録してみ よう.xlsx 」を開いてください。【図A】

②トップカテゴリー「#勤怠」に分類されたQAを、第2階層のカテゴ リーごとにまとめます。【図B】 例)休暇・休業系、休日出勤系

③第2階層のカテゴリーごとにまとめたQAの上に、セルを一行挿入 してください。【図C】

#### 【図C】

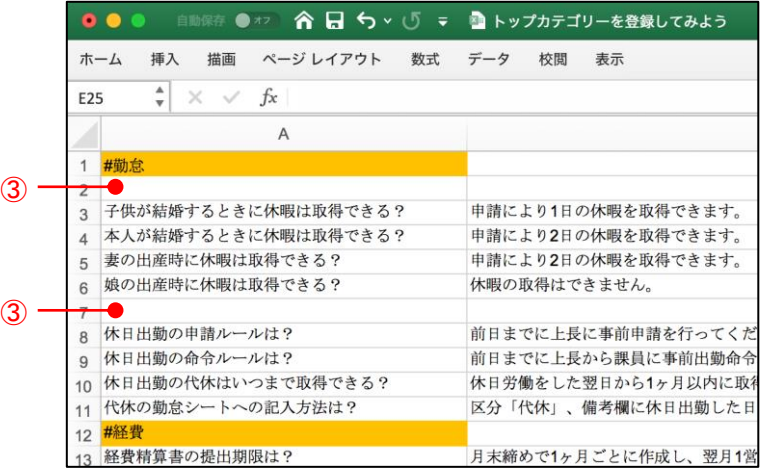

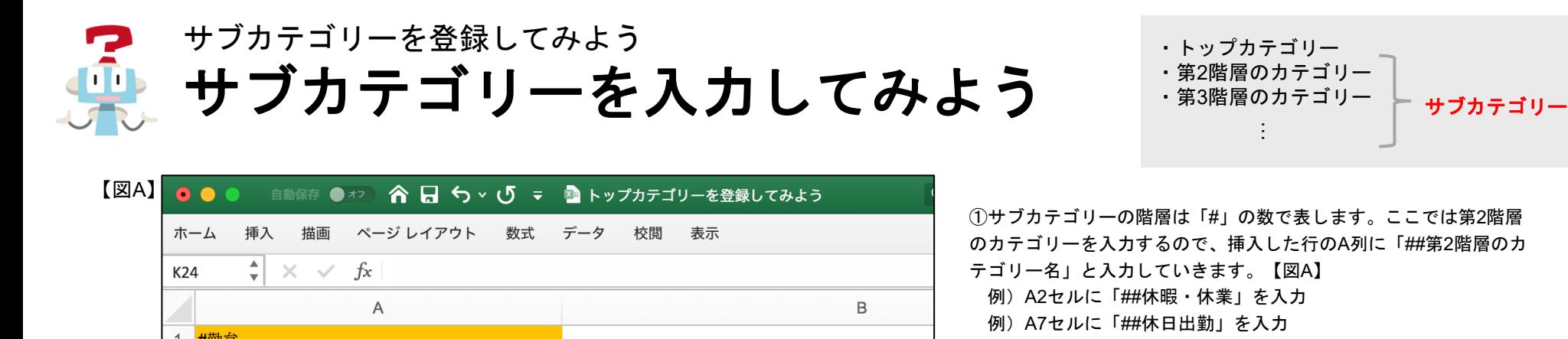

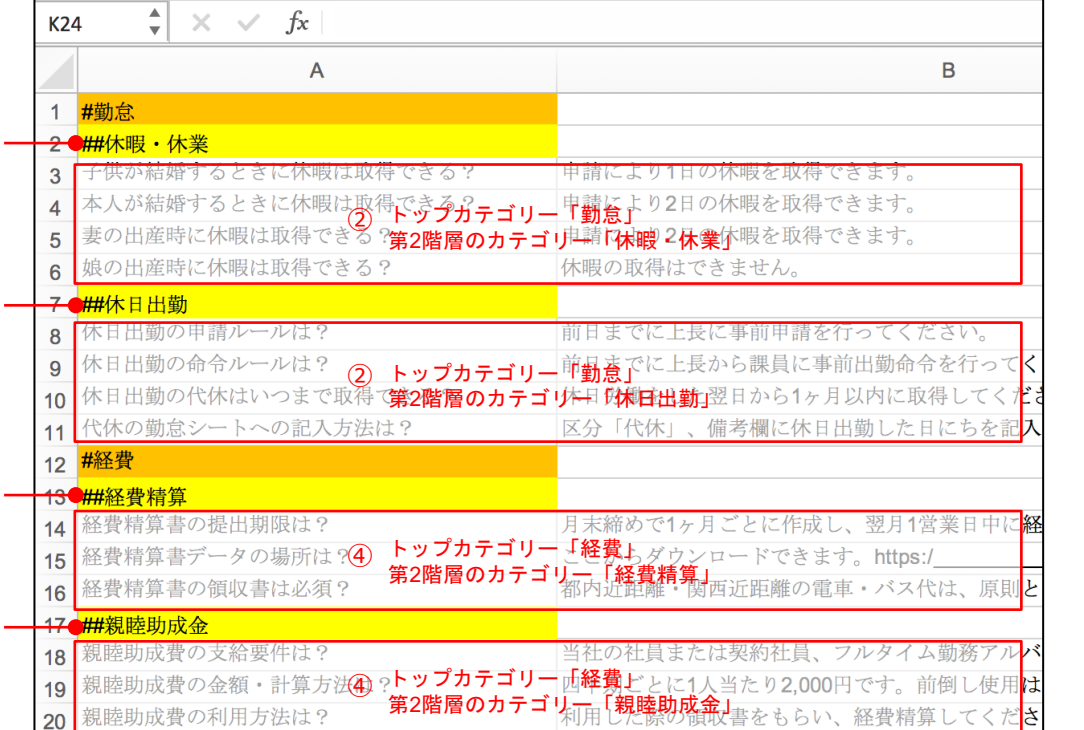

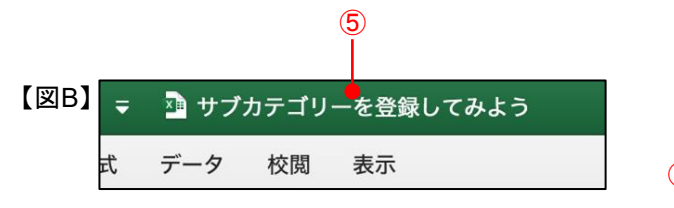

 $\mathcal{L}$ 

 $\mathcal{L}$ 

③

③

21

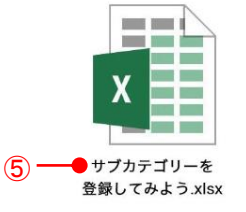

①サブカテゴリーの階層は「#」の数で表します。ここでは第2階層 のカテゴリーを入力するので、挿入した行のA列に「##第2階層のカ ・カテゴリー名に色をつけると見分けやすくなります。 ・セルの色付けによるデータへの影響はございません。 ②「##第2階層のカテゴリー名」以降のセルに入力されたQAが第2 階層のカテゴリーに分類されました。

③同様にトップカテゴリー「#経費」のQAにも第2階層のカテゴリー を入力してみましょう。

- 例)A列13行目に「##経費精算」を入力
- 例)A列17行目に「##親睦助成金」を入力

④「##第2階層のカテゴリー名」以降のセルにあるQAが第2階層の カテゴリーに分類されました。

⑤第2階層のカテゴリーが入力されたQAデータが作成できました。 入力が終わったら必ずExcel®ファイルを保存してください。ファイ ル名は「サブカテゴリーを登録してみよう.xlsx」にしてください。 【図B】

サブカテゴリーを登録してみよう

サブカテゴリーを入力した**QA**データをインポートしてみよう

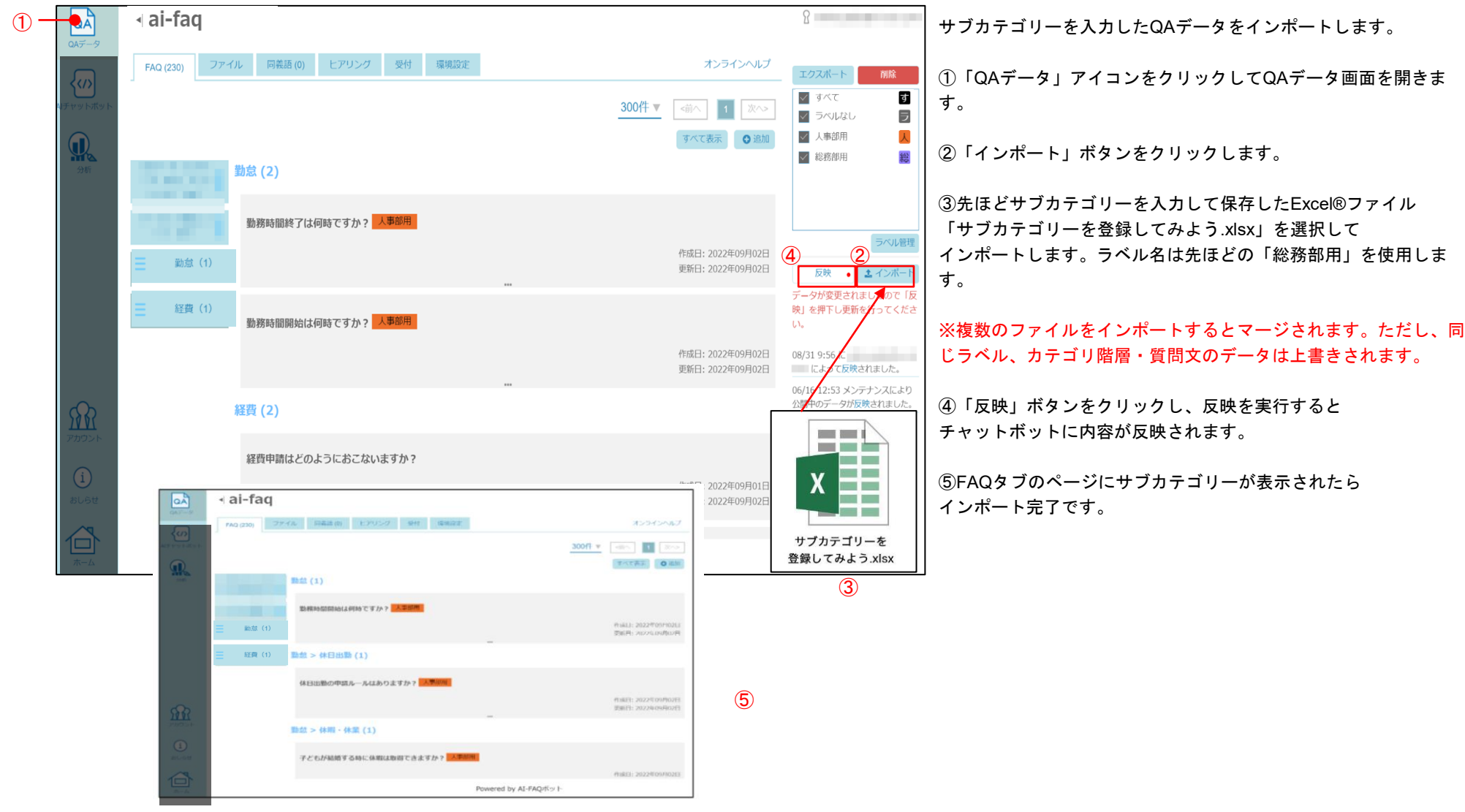

# **AI**チャットボットでサブカテゴリーを確認してみよう サブカテゴリーを登録してみよう

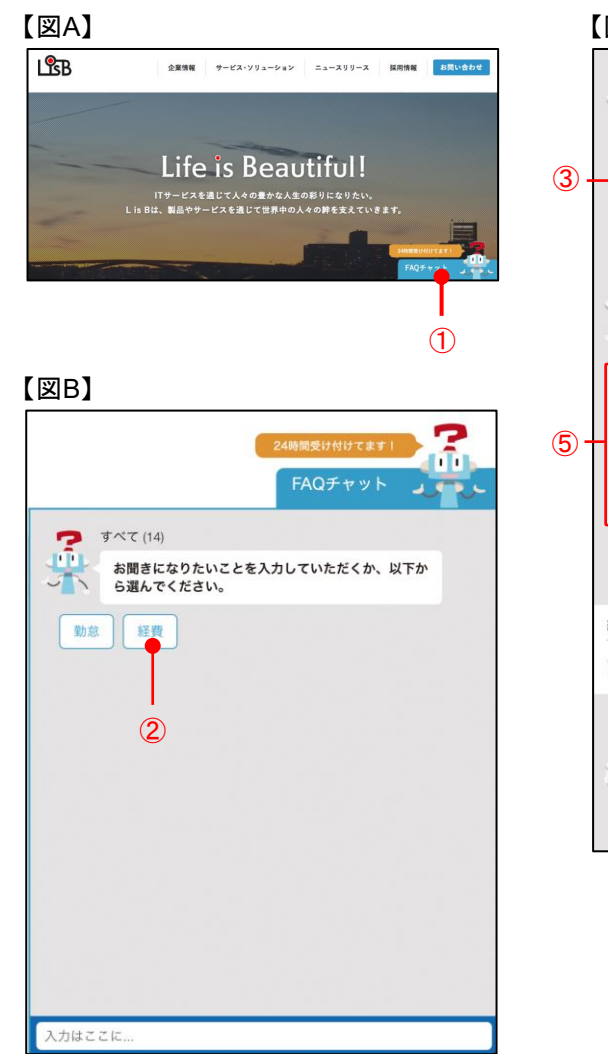

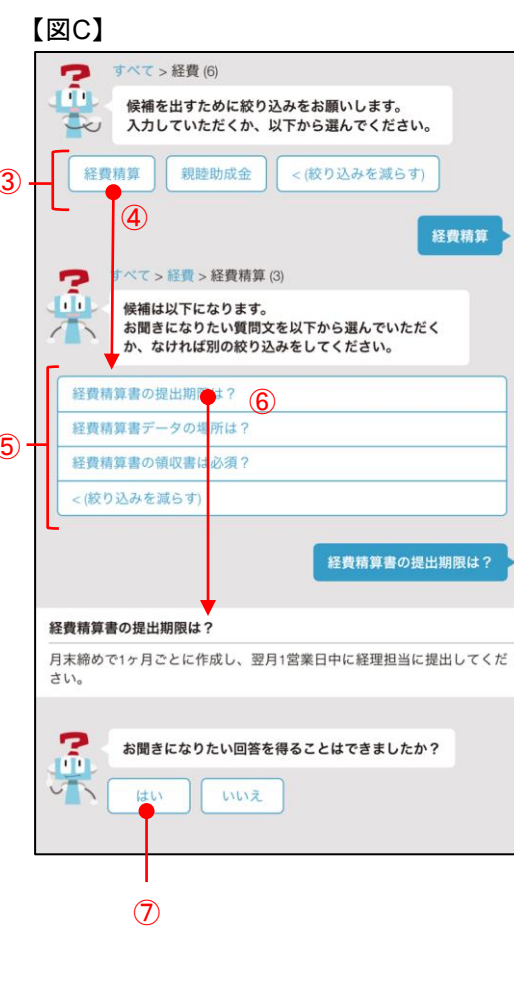

それではカテゴリーボタンを使って【経費精算書の提出期限】の回 答を導き出してみましょう。

①設置したAIチャットボットをクリックして開きます。【図A】

②最初に表示されるトップカテゴリーボタンから「経費」ボタンを クリックしてください。【図B】

③ボットが、トップカテゴリー「経費」の下に分類された第2階層の カテゴリーをボタンで表示してくれます。【図C】

④第2階層のカテゴリーボタンから「経費精算」ボタンをクリックし てください。

⑤関連するQAが5つ以下に絞り込まれると、ボットが質問文をリス ト表示してくれます。

⑥質問文リストから「経費精算書の提出期限は?」をクリックする と、選んだ質問文に対する回答文が表示されます。求めていた回答 を導き出すことができました。

⑦お聞きになりたい回答を得ることができましたか?に対し「は い」をクリックすると、ボットとの対話が終了して②の状態に戻り ます。

<span id="page-19-0"></span>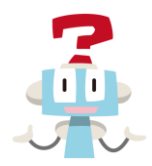

# カテゴリー階層について サブカテゴリーを設定してみよう

さらに階層を増やしたい場合 カテゴリーの階層は「#」の数を増やすことで設定できます。階層数の制限はありません。 ※管理ツール上での設定については「管理者用マニュアル」をご参照ください。

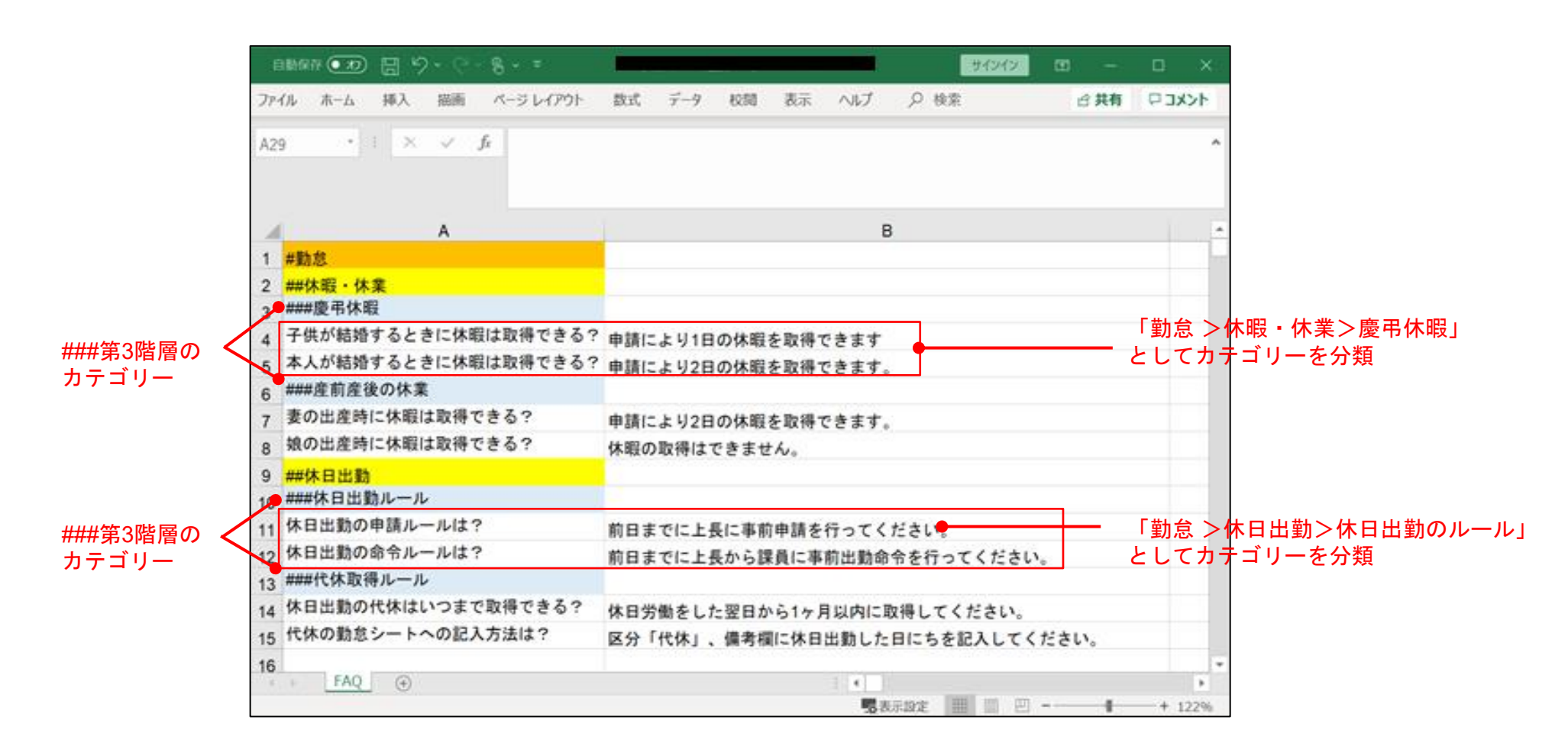

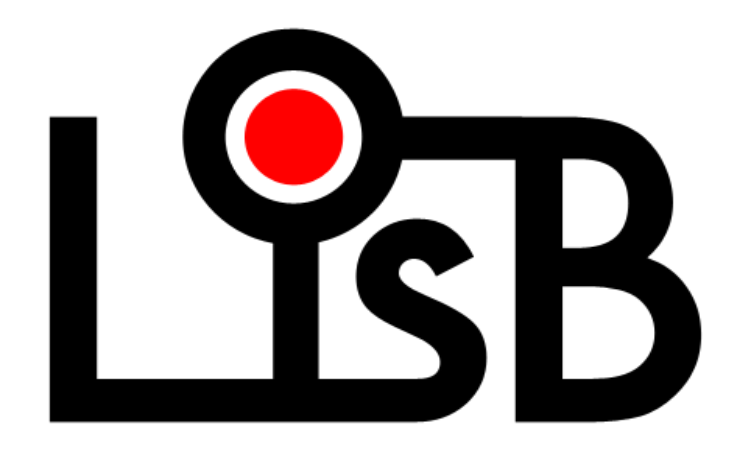